## **Google Drive 内のファイルをアップロードする際の注意点(初回のみ)**

Google Drive に保存してあるファイルをアップロードする際の注意点をご紹介します。 ※この操作は初回のみ必要となります。

1. [添付ファイル]欄の | <u>Qare</u> をタップします。

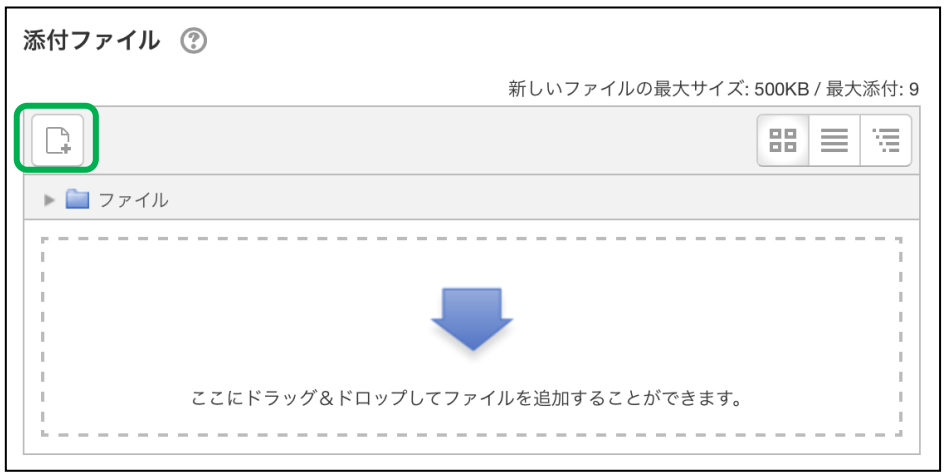

**2.** Google Drive を選び、「あなたのアカウントにログインする」をタップします。

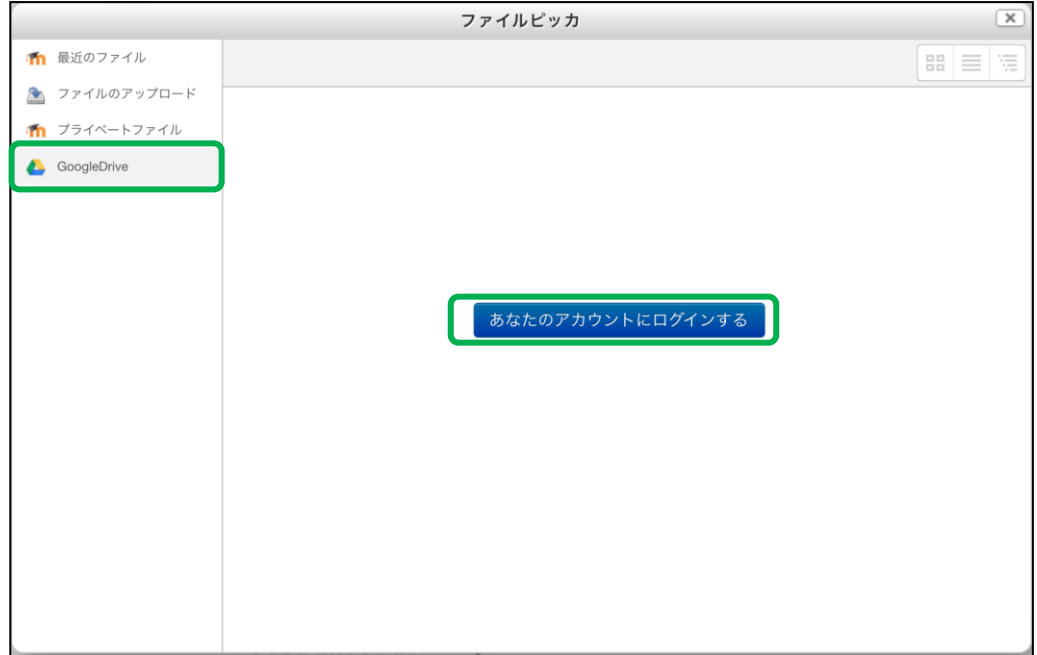

**3.** 下記のような画面が表示された方は 許可をタップし、**手順 7** に進んでください。 表示されなかった方は **手順 4** に進んでください。

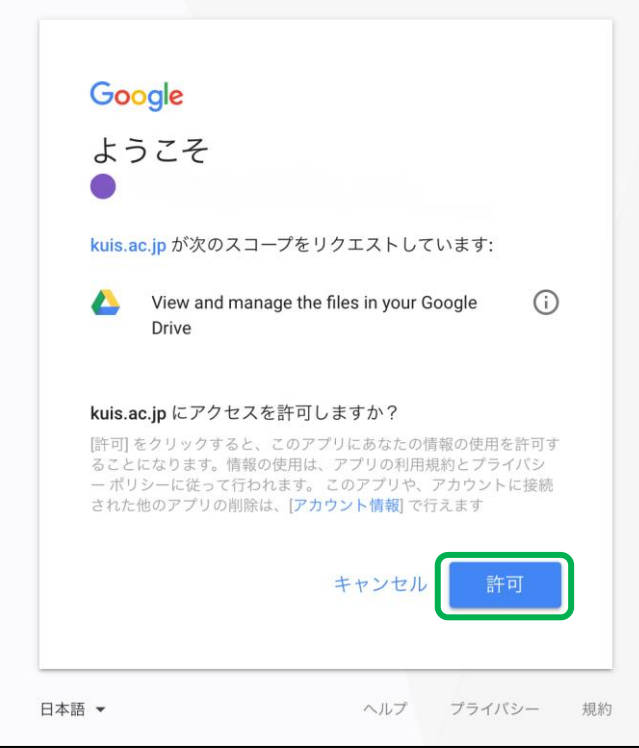

**4.** 詳細 をタップします。

下記のような画面が表示されなかった方は**手順 7** に進んでください。

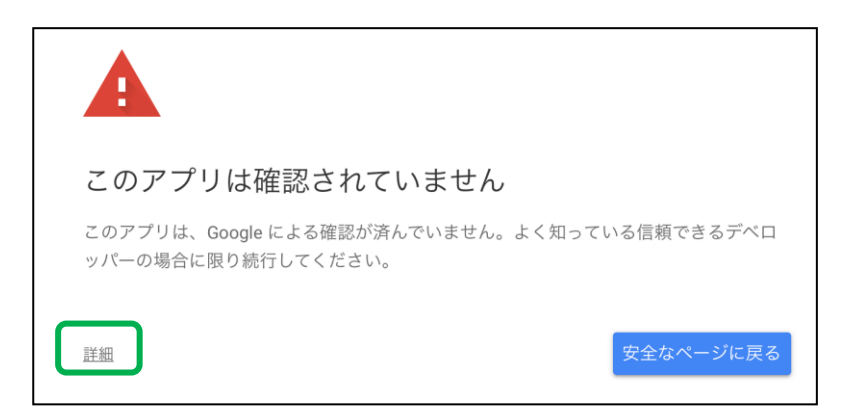

**5.** kuis.ac.jp(安全ではないページ)に移動 をタップします。

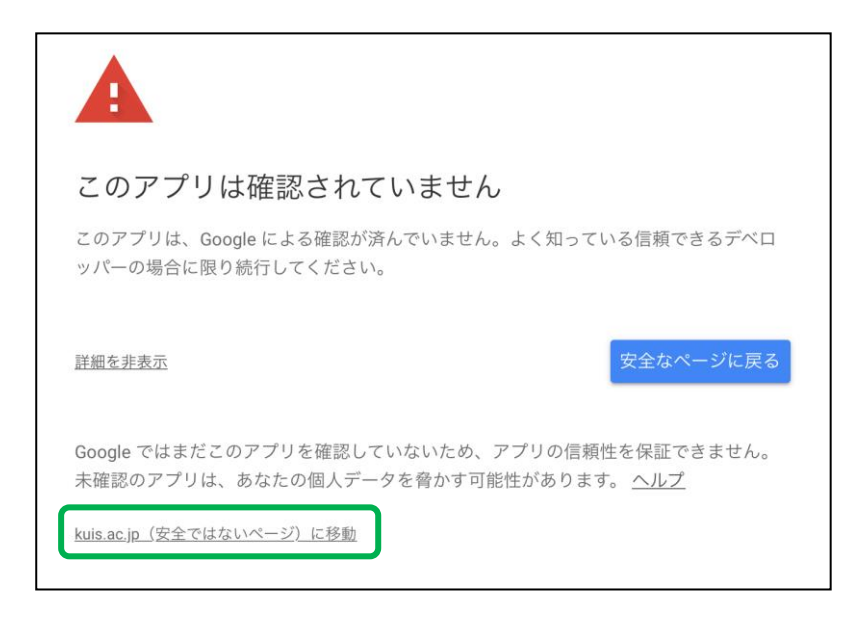

## **6.** 許可をタップします。

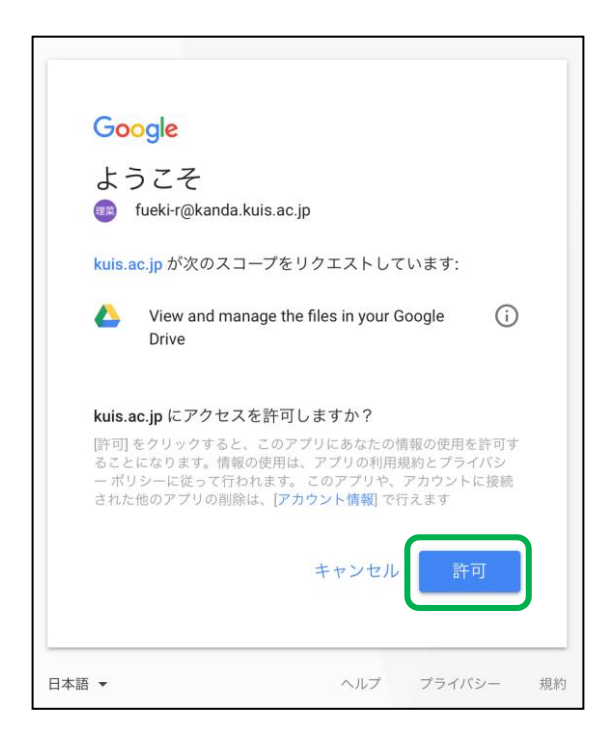

**7.** Google Drive 内のファイルが表示されるので添付したいファイルを選択します。

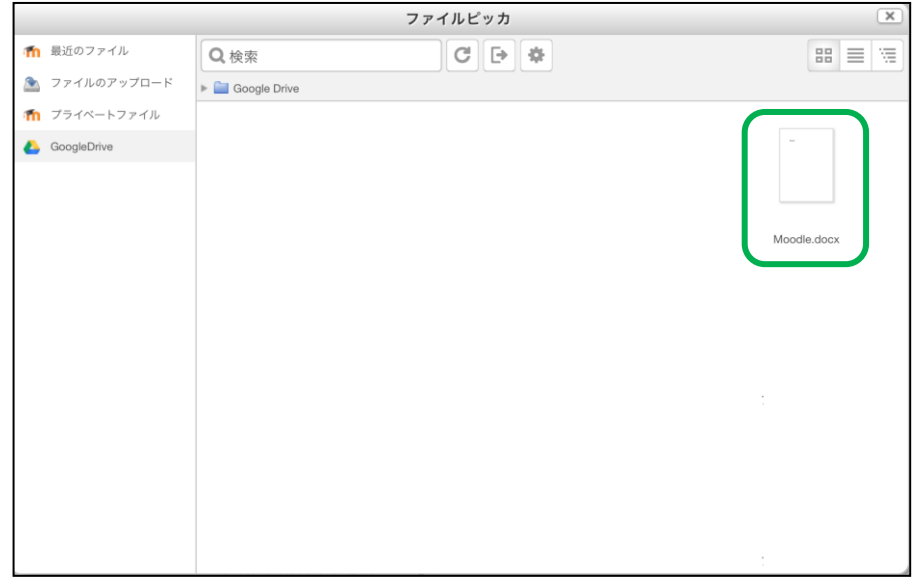

**8.** このファイルを選択する をタップします。

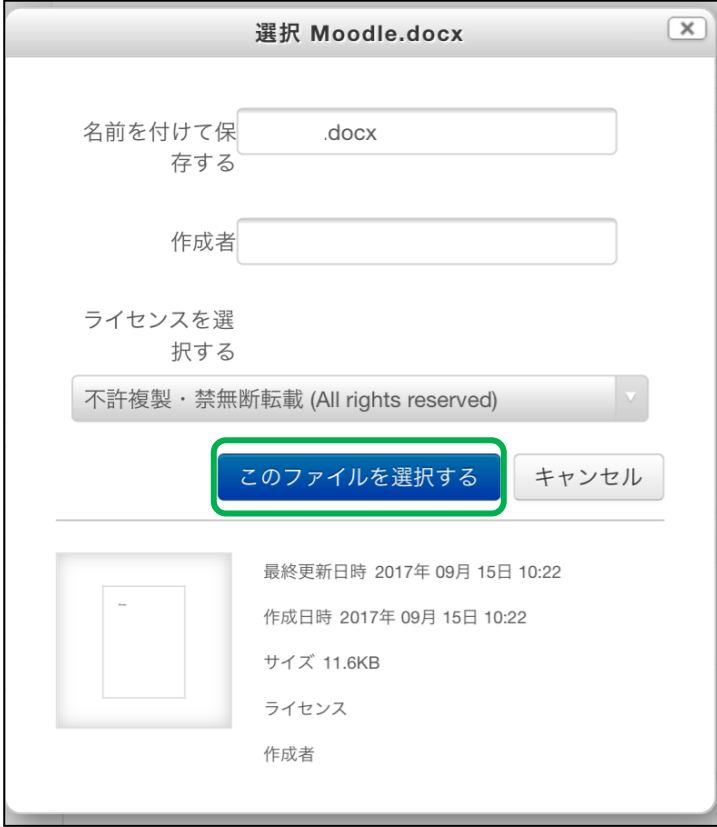

## **9.** 添付ができました。

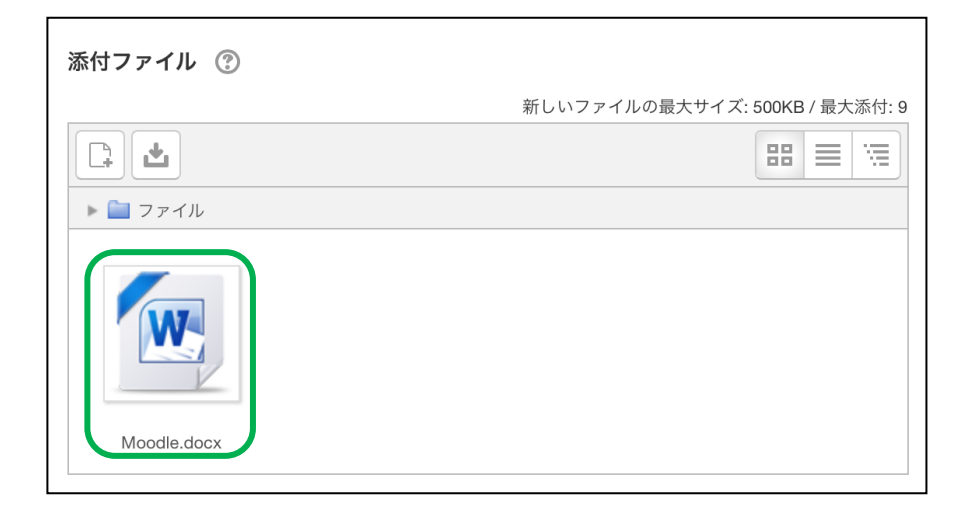